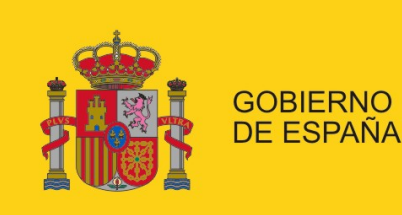

**MINISTERIO DE EMPLEO** Y SEGURIDAD SOCIAL

SECRETARÍA DE ESTADO DE LA SEGURIDAD SOCIAL

# Manual de configuración de Microsoft Edge en los procesos de autenticación y firma

Configuración del navegador de Microsoft Edge para la autenticación y firma electrónica en los servicios de la Seguridad Social

Dirección de Seguridad, Innovación y Proyectos

30/10/2017

Versión: 1.1

Clasificación: Público

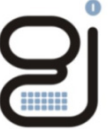

Gerencia de Informática de la Seguridad Social

# **INDICE**

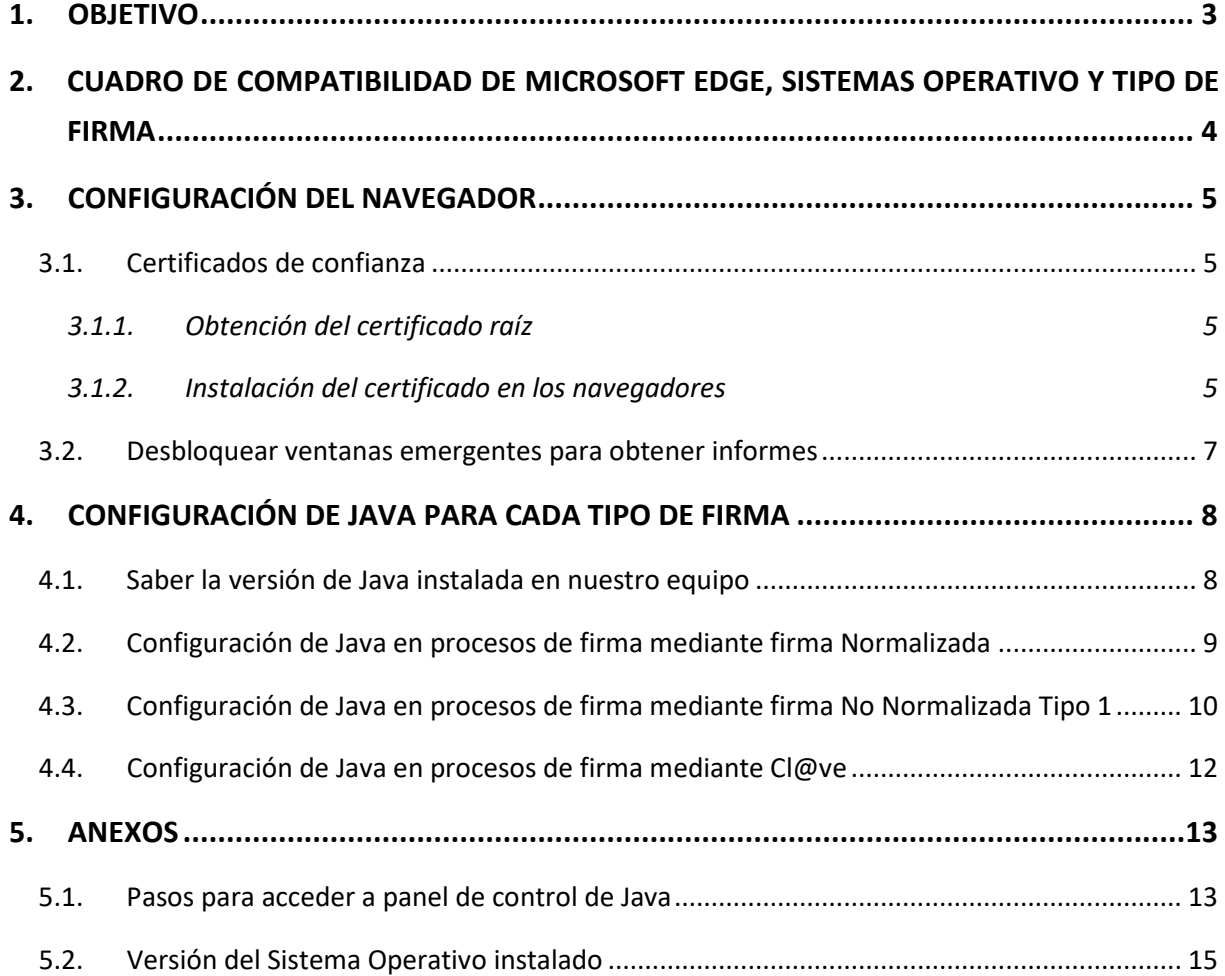

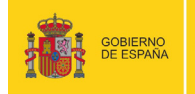

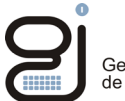

# <span id="page-2-0"></span>**1. OBJETIVO**

El presente documento detalla los pasos a realizar por los usuarios de cara a la configuración adecuada del navegador Microsoft Edge para poder realizar operaciones de firma y/o verificación de documentos electrónicos en la Sede de la Seguridad Social.

Para saber más acerca de los sistemas de firma que utilizan los diferentes servicios web de la Seguridad Social, acuda a los manuales correspondientes.

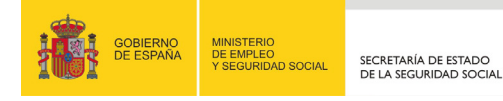

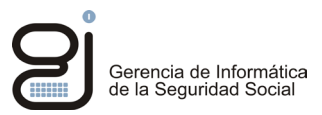

# <span id="page-3-0"></span>**2. CUADRO DE COMPATIBILIDAD DE MICROSOFT EDGE, SISTEMAS OPERATIVO Y TIPO DE FIRMA**

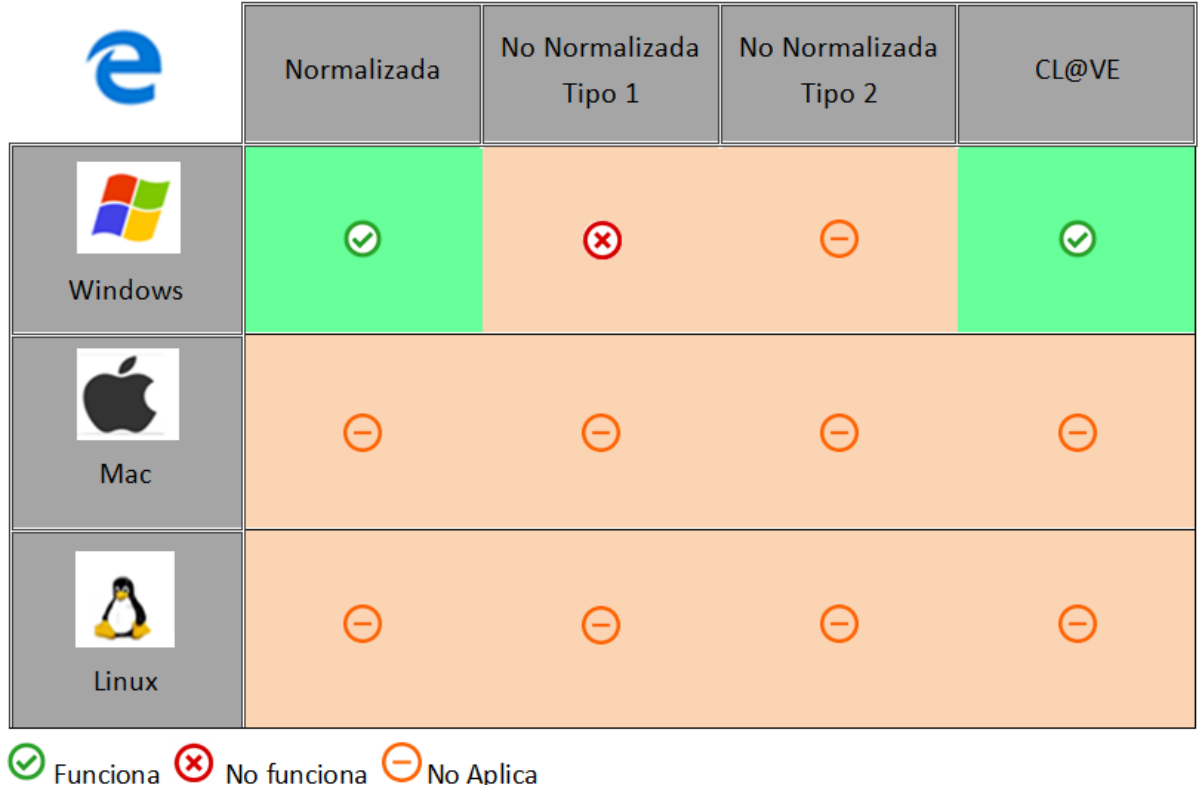

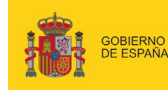

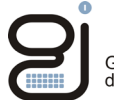

## <span id="page-4-0"></span>**3. CONFIGURACIÓN DEL NAVEGADOR**

#### <span id="page-4-1"></span>**3.1. Certificados de confianza**

Para poder validar que la conexión que se realiza a un sitio seguro, de la Seguridad Social, es válida y de confianza hay que descargarse los certificados raíces de la Seguridad Social y de la FNMT. El certificado de la Seguridad Social valida que la conexión se pueda verificar, el certificado de la FNMT garantiza que el certificado de la Seguridad Social es válido y que nadie está suplantando su identidad.

#### <span id="page-4-2"></span>*3.1.1. Obtención del certificado raíz*

Para descargar el certificado Raíz de la FNMT (Fábrica Nacional de Moneda y Timbre) hay que ir a la siguiente URL:

<https://www.sede.fnmt.gob.es/descargas/certificados-raiz-de-la-fnmt> ,

Buscar el apartado AC Raiz FNMT-RCM y descargarlo.

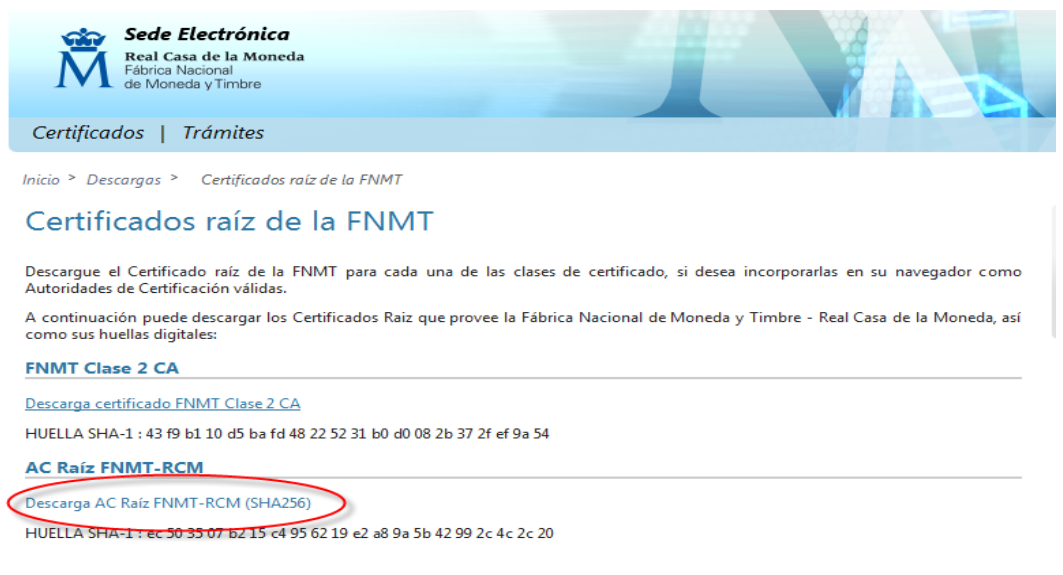

#### <span id="page-4-3"></span>*3.1.2. Instalación del certificado en los navegadores*

- a) Abra el Panel de Control.
- b) Vaya a "*Opciones de Internet*"

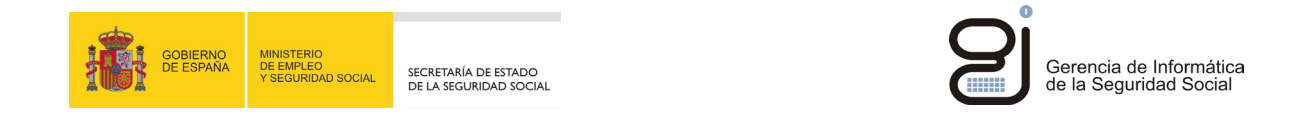

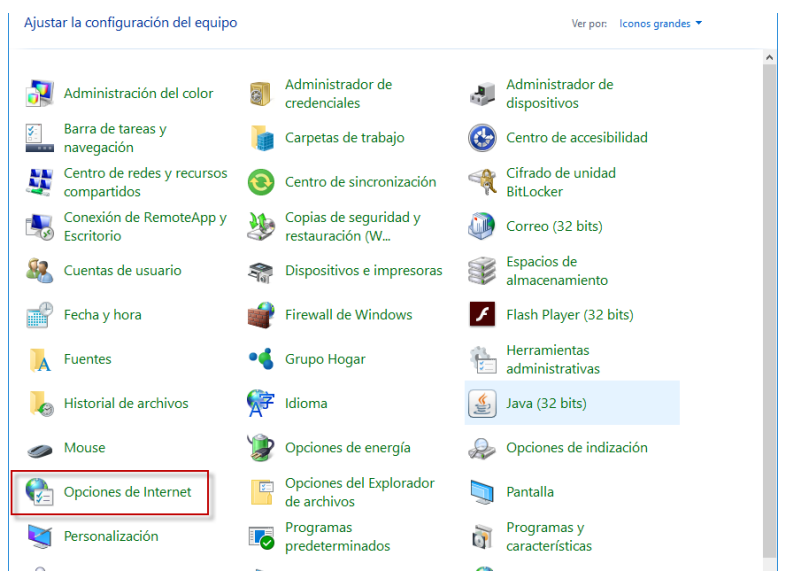

c) Pestaña "*Contenido*" Botón "*Certificados"*

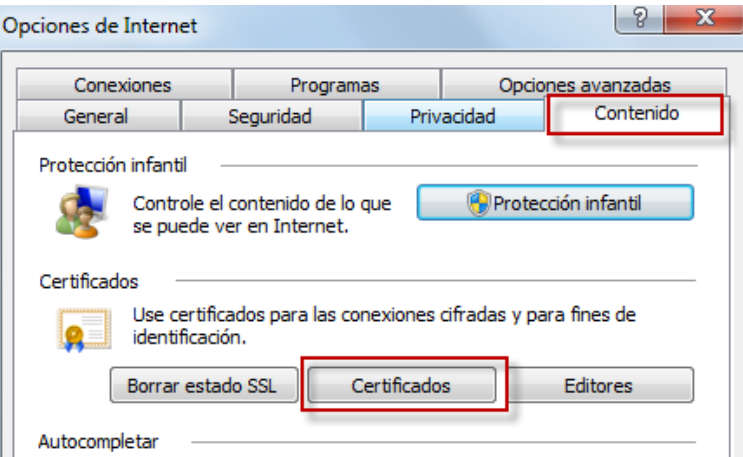

d) En la nueva pantalla, vaya a la pestaña "*Entidades de certificación raíz de confianza*" y pulse el botón "*Importar*"

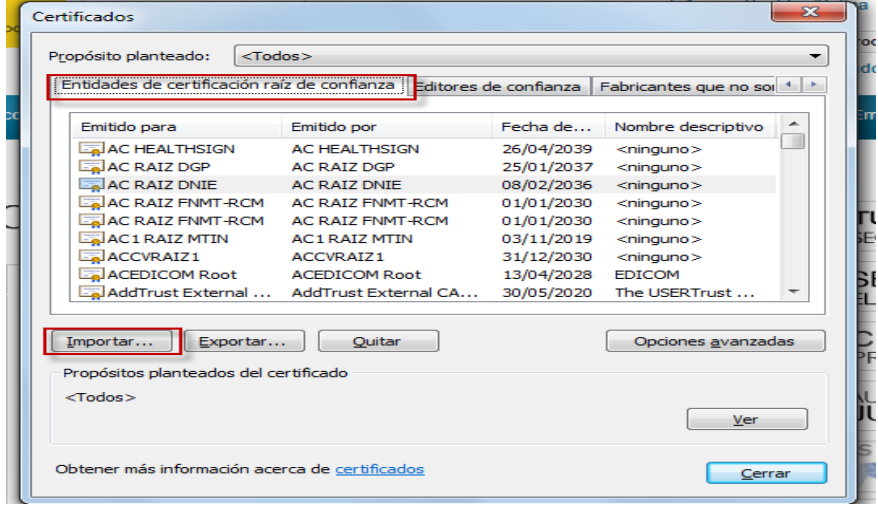

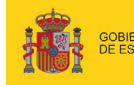

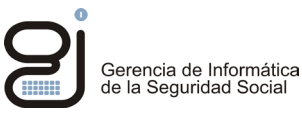

#### <span id="page-6-0"></span>**3.2. Desbloquear ventanas emergentes para obtener informes**

Los informes que se generan "on line" en los servicios con certificado digital o SMS en la Sede Electrónica tienen el formato PDF y para su correcta visualización es necesario tener instalado un visor de PDF, además debe desbloquear las ventanas emergentes, ya que estos informes saldrán en dichas ventanas.

Para ello haga lo siguiente:

Acceda a los tres puntos situados en la esquina superior derecha "…"->"*Ver configuración avanzada*"

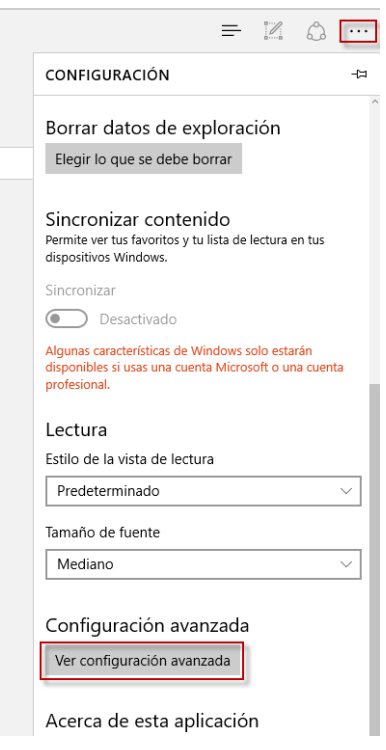

La opción "Bloquear los elementos emergentes" debe de ser desactivada.

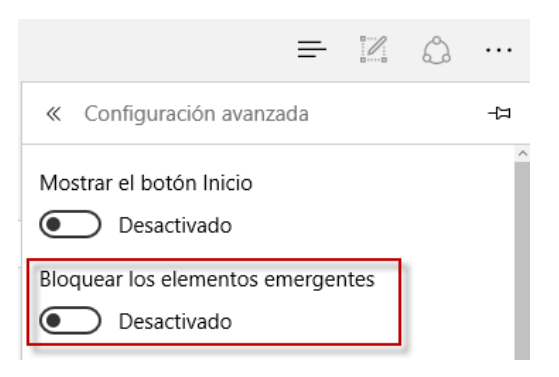

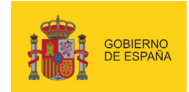

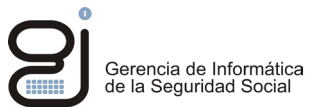

# <span id="page-7-0"></span>**4. CONFIGURACIÓN DE JAVA PARA CADA TIPO DE FIRMA**

#### <span id="page-7-1"></span>**4.1. Saber la versión de Java instalada en nuestro equipo**

Acceda al panel de control de Java (*ver anexo[: Acceder al panel de control de Java\)](#page-12-1)*

En el "Panel de control de Java" seleccionar la pestaña Java y después pulsar el botón "Ver…" se abrirá otra pantalla.

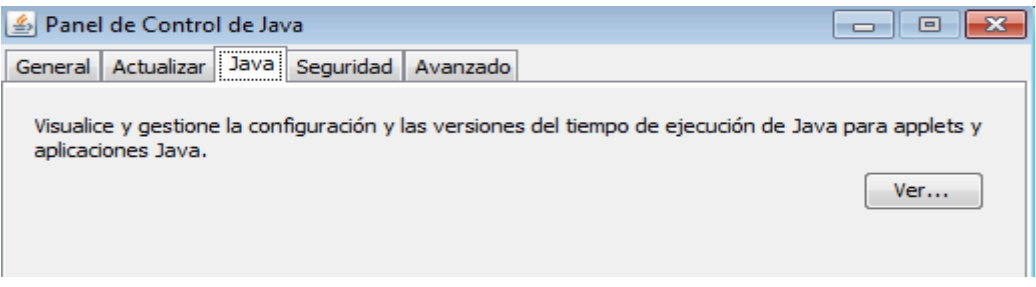

En la pantalla que se muestra un listado con las instalaciones de Java que tiene el equipo. En la columna "Producto", se puede ver la versión instalada.

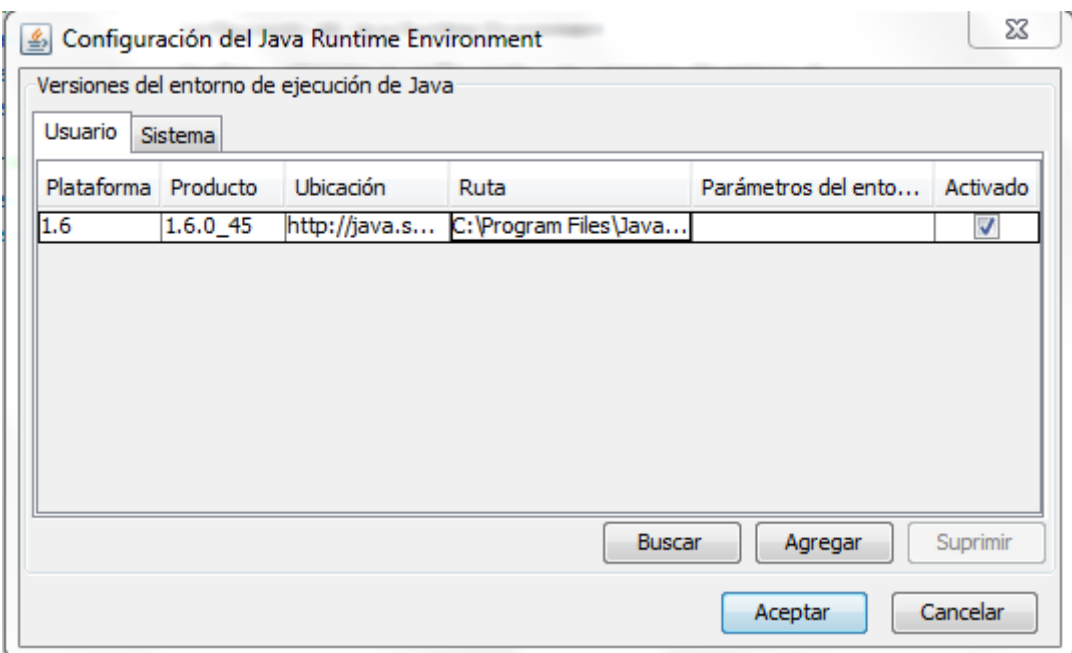

Se recomienda disponer de una única instalación de Java actualizada. Si dispusiera de más de una máquina virtual de Java instalada, acceda al panel de control del Sistema Operativo y desinstale las versiones más antiguas.

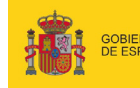

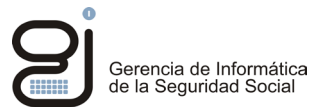

#### <span id="page-8-0"></span>**4.2. Configuración de Java en procesos de firma mediante firma Normalizada**

Acceda al panel de control de Java (*ver anexo[: Acceder al panel de control de Java\)](#page-12-1)*

Una vez dentro, acceder a la pestaña "*Avanzado*"

• **Para la primera vez que se ejecuta el proceso de firma** se recomienda **no activar** la opción: "*No solicitar la selección de certificados de cliente cuando no exista ningún certificado o exista sólo uno*"

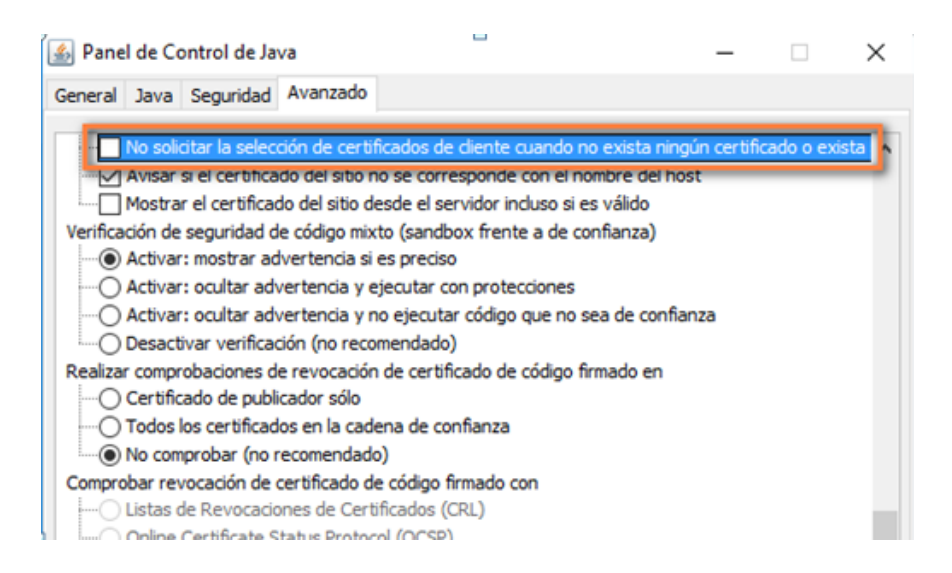

Si estuviera habilitado no se mostraría la ventana de elección de certificado en el momento de la identificación; al menos en esta primera vez es necesario que esta opción se desmarque.

Tras esta primera ejecución, se puede dejar activada, de este modo se evitaría mostrar la selección del certificado en este punto, ahorrando un paso en el proceso.

• **Activar la opción "***Usar los certificados y claves del almacén de claves del explorador***"**

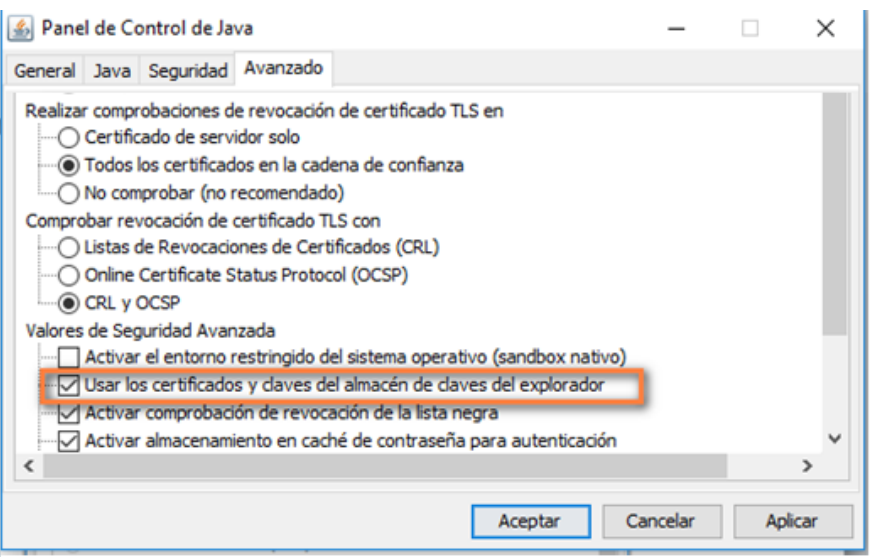

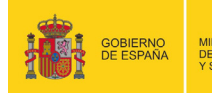

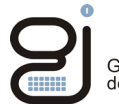

#### **¡IMPORTANTE!**

**El proceso de firma debe realizarse en menos de dos minutos, la demora puede dar lugar a un error al finalizar el proceso de firma**

#### <span id="page-9-0"></span>**4.3. Configuración de Java en procesos de firma mediante firma No Normalizada Tipo 1**

Acceda al panel de control de Java (*ver anexo[: Acceder al panel de control de Java\)](#page-12-1)*

Una vez en "Panel de control de Java" pulse en editar lista de sitios (Véase imagen)

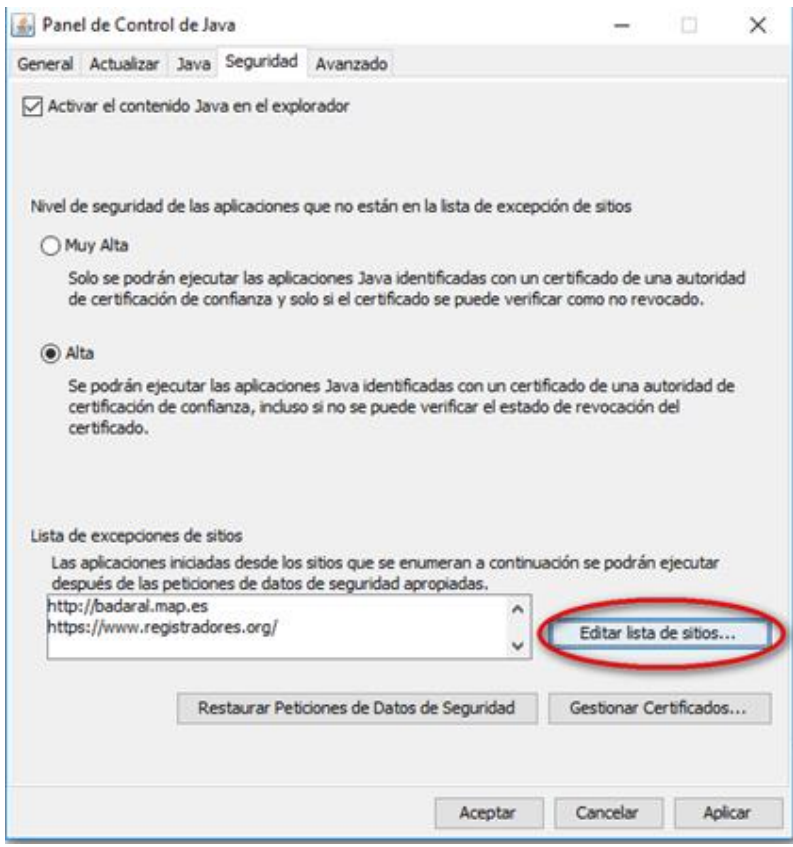

Pulse en agregar y añada las siguientes direcciones web:

- https://w2.seg-social.es
- https://w6.seg-social.es
- https://w7.seg-social.es

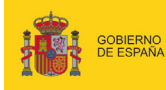

MINISTERIO<br>DE EMPLEO<br>Y SEGURIDAD SOCIA

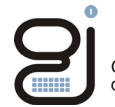

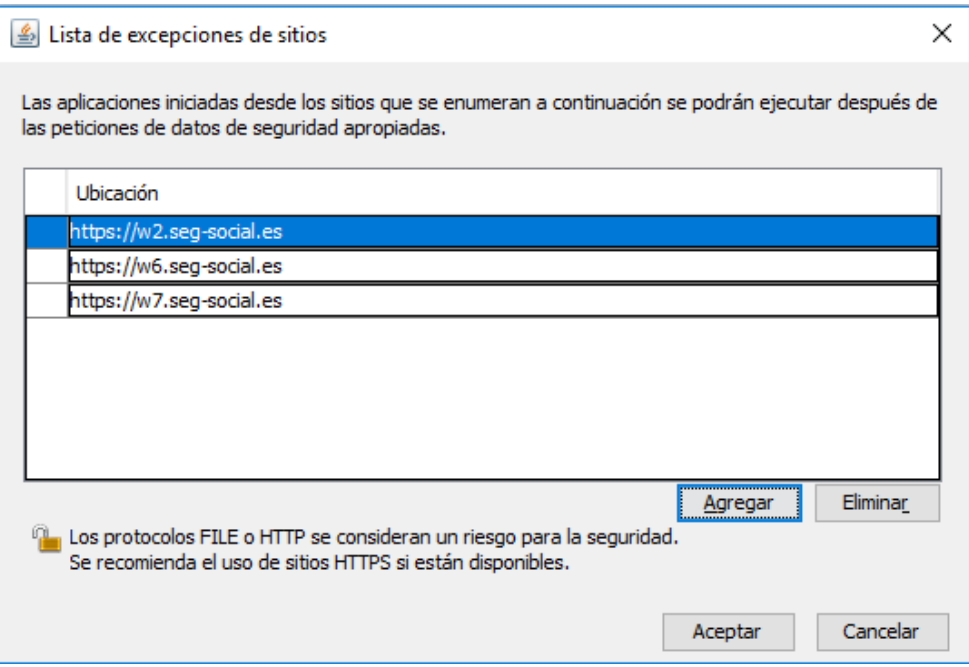

Pulse "*Aceptar*" y vuelva a la pestaña de seguridad. Marque las siguientes opciones:

- Activar el contenido java en el explorador
- Nivel de seguridad alta
- Restaurar peticiones de Datos de seguridad

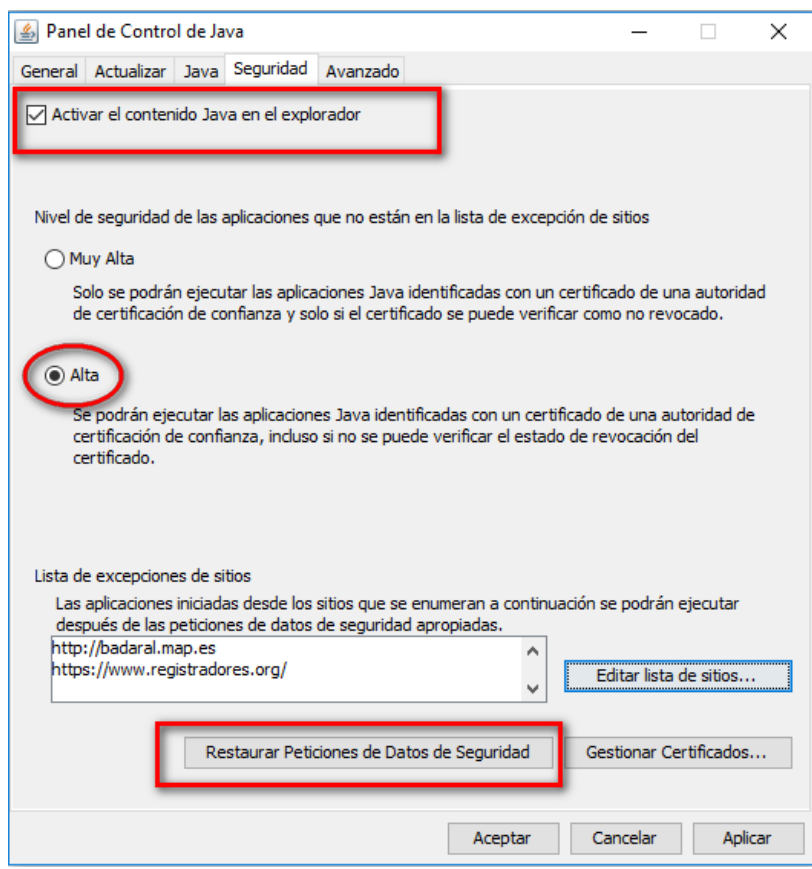

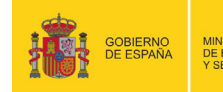

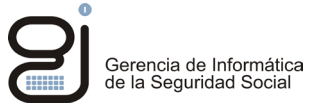

#### Acceda la pestaña General

Botón: "Configuración" -> Botón: "suprimir archivos" -> Marcar las 3 opciones y aceptar.

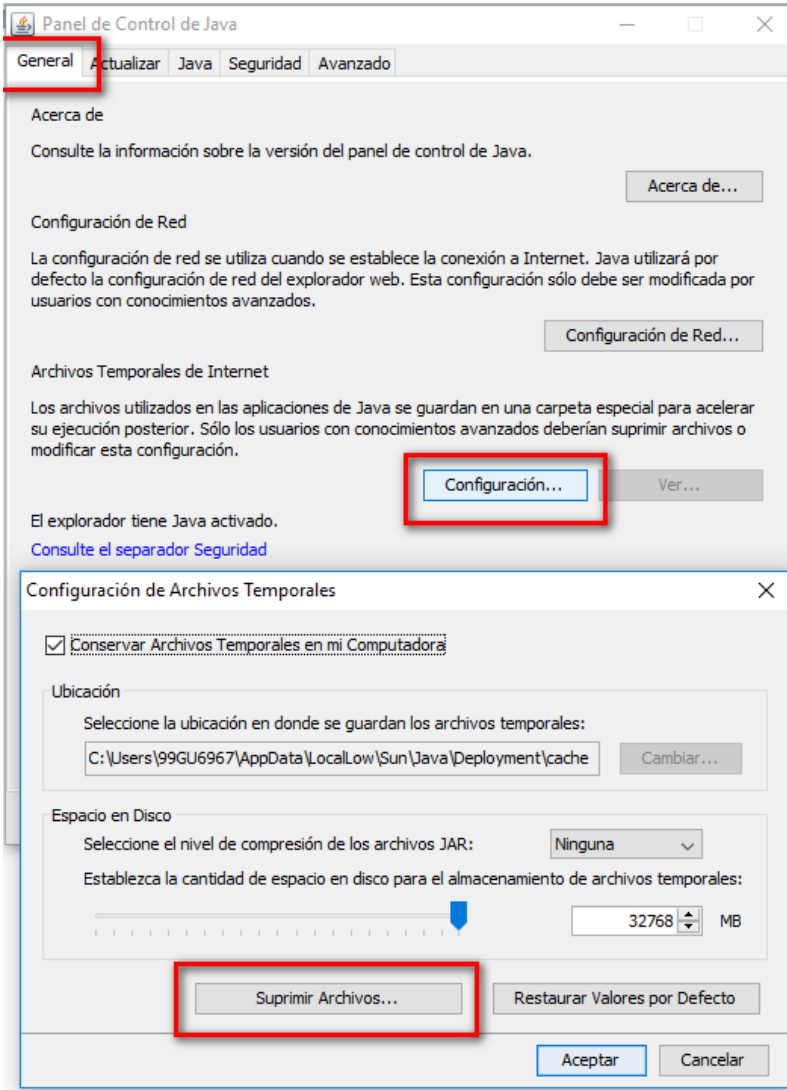

#### <span id="page-11-0"></span>**4.4. Configuración de Java en procesos de firma mediante Cl@ve**

Si accede a un servicio con *usuario y contraseña*, realizará la firma mediante *Cl@ve*

**Este tipo de firma no requiere ninguna configuración en Java** 

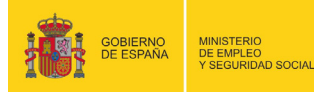

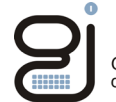

## <span id="page-12-0"></span>**5. ANEXOS**

#### <span id="page-12-1"></span>**5.1. Pasos para acceder a panel de control de Java**

- *Paso1: Acceder al "Panel de Control de Windows".* 
	- *En Windows XP*

Seguir la ruta "Botón de Inicio / Configuración / Panel de Control".

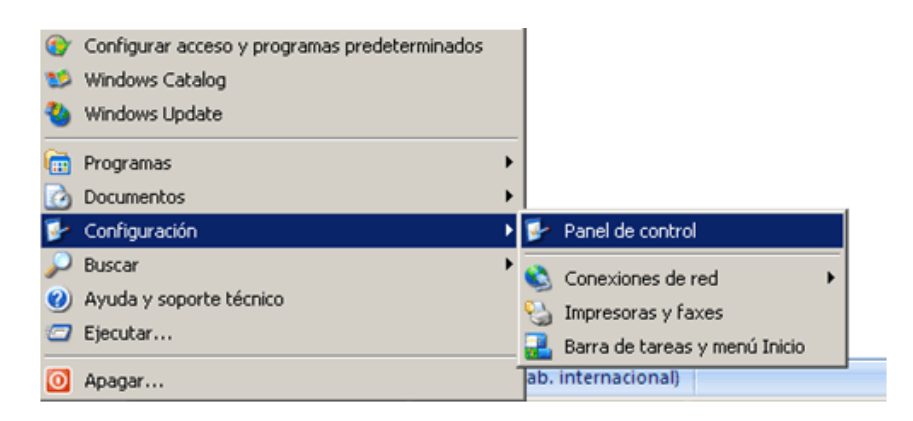

#### • *Windows Vista/7*

Seguir la ruta: "Botón Inicio / Panel de Control"

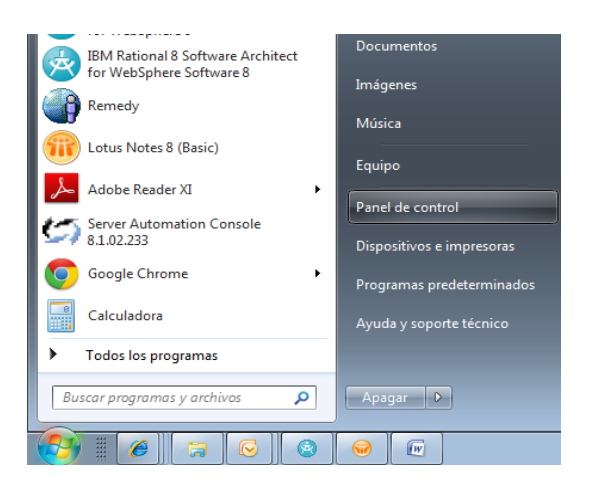

#### • *Windows 8 /10*

Seguir la ruta: Botón **derecho** sobre botón de Inicio (en la parte izquierda inferior de su pantalla). En el desplegable seleccione panel de control.

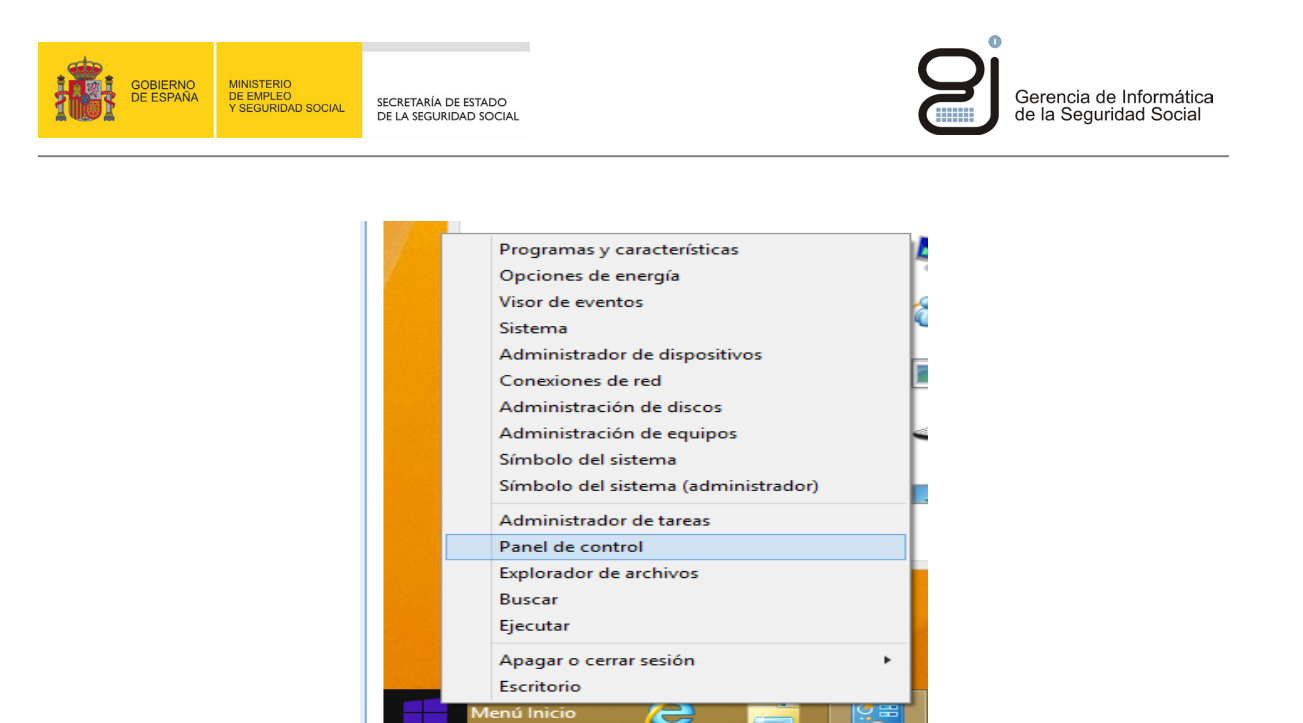

#### *Paso 2: Acceder al panel de control de Java*

Según el tipo de vista mostrado en pantalla, las aplicaciones se dispondrán en forma de lista de iconos o por categorías. En el primer caso podrá distinguir el correspondiente a Java:

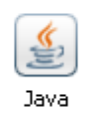

Si la vista está dispuesta por categorías, localice la aplicación del panel de control de Java dentro del grupo de aplicaciones "*Programas"*

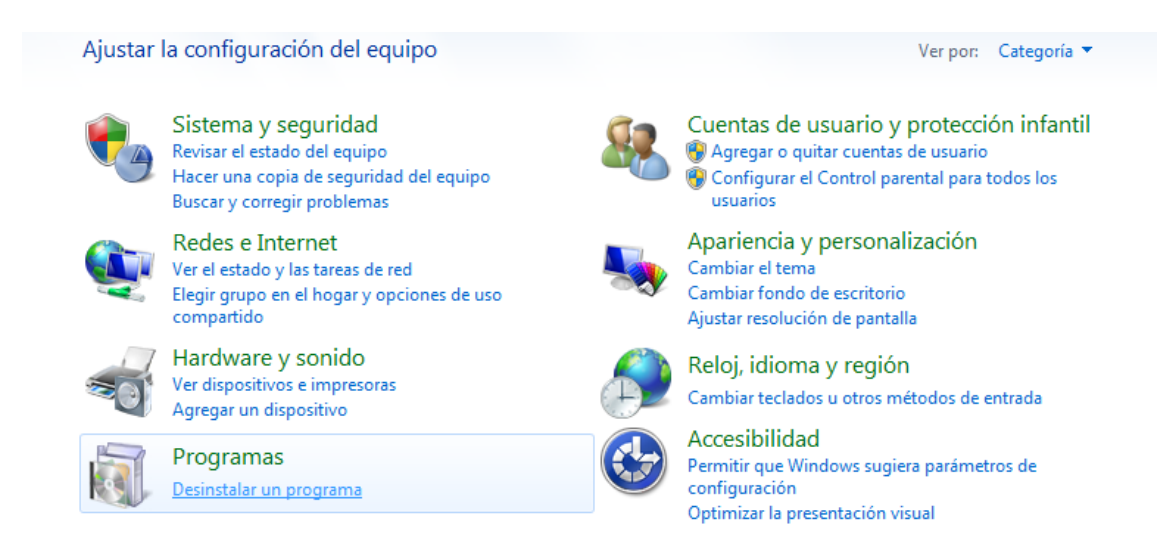

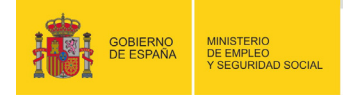

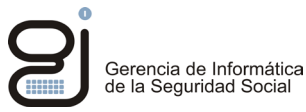

#### <span id="page-14-0"></span>**5.2. Versión del Sistema Operativo instalado**

#### *En sistemas Windows*

• Opción 1: Ir al "Menú Inicio" y sobre el icono de "Mi PC/Equipo" hacer clic con el botón derecho del ratón. Del menú contextual seleccionar "Propiedades":

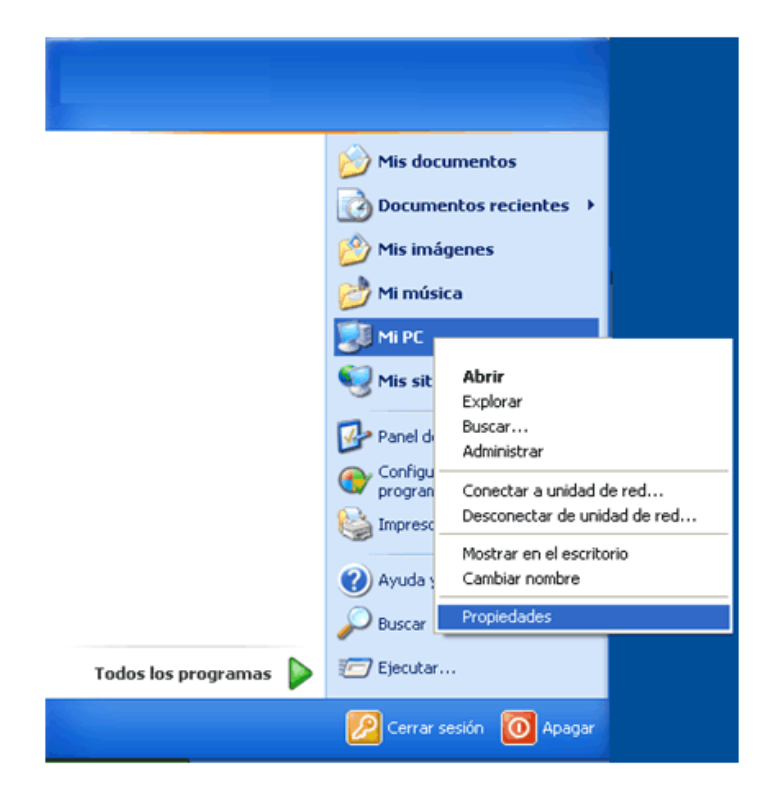

• Opción 2: Si el sistema operativo es anterior a Windows XP o es un Windows XP en modo clásico ir al escritorio y sobre el icono de Mi PC/Equipo hacer clic con el botón derecho del ratón y seleccionar Propiedades:

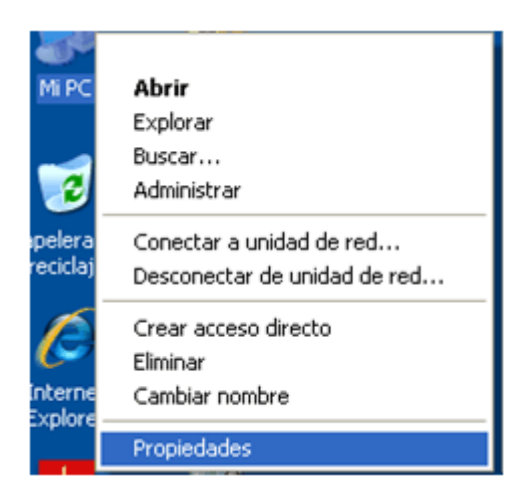

Se muestra una pantalla con el sistema operativo del equipo y en caso de ser Windows Vista/7 aparece la versión de 32 o 64 bits.

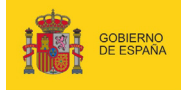

MINISTERIO<br>DE EMPLEO<br>Y SEGURIDAD SC

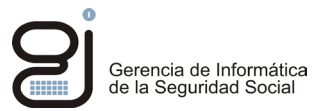

• Opción 3: Si el sistema operativo es Windows 10, pulse en el icono de la "lupa" en la parte inferior izquierda, escriba "Acerca de tu PC" y pulse sobre el apartado obtenido.

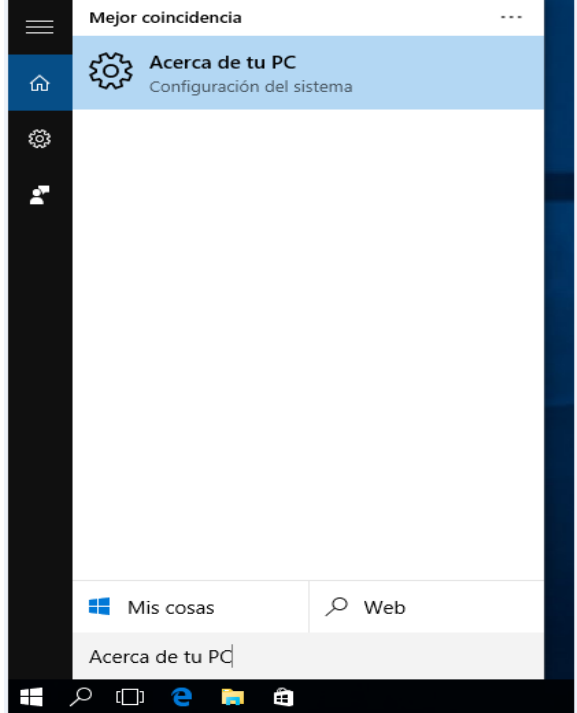